## 貸出 DELL ノートパソコンは⼯場出荷状態にしてご返却ください。

貸出用の DELL ノートパソコン Inspiron 14 7000 (7490) をご返却の際には、次の利用者のために以下の手順で 初期化して⼯場出荷状態に戻してください。

注意:工場出荷状態に戻すと、インストールしたアプリケーションソフト及び、作成データは消去されます。 ⼤事なデータは USB メモリや Google Drive 等にバックアップをお取りください。

1.ノートパソコンが起動している場合は、「スタート」 メニューから「電源」マークをクリックして「シャット ダウン」をクリックします。

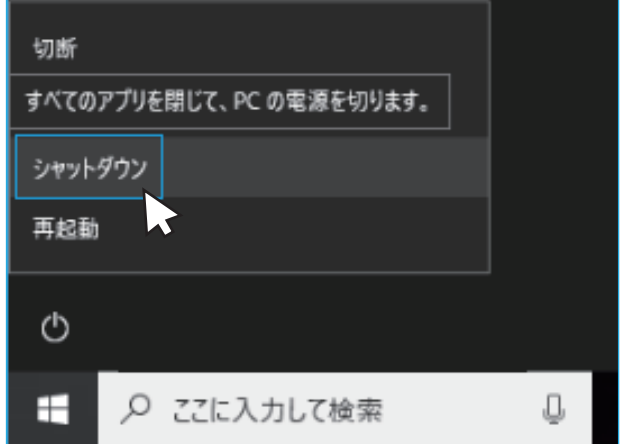

2. 電源アダプタを接続し、「電源ボタン」を押して、画面に DELL のロゴが表示されたら すぐにキーボードの右上段にある「F12」を連打します。(間に合わなかった場合は再度シャッ トダウンをしてお試しください。)

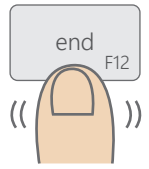

3.One-Time Boot Settings 内にある 「SupportAssist OS Recovery」をクリックします。

## SupportAssist OS Recovery

Analyze,repair and restore your system.

 $\mathbb{R}$ 

4. 推奨ステップ (1/3) ウインドウが表示された 場合は「終了してホーム画面を表示」をクリックし ます。

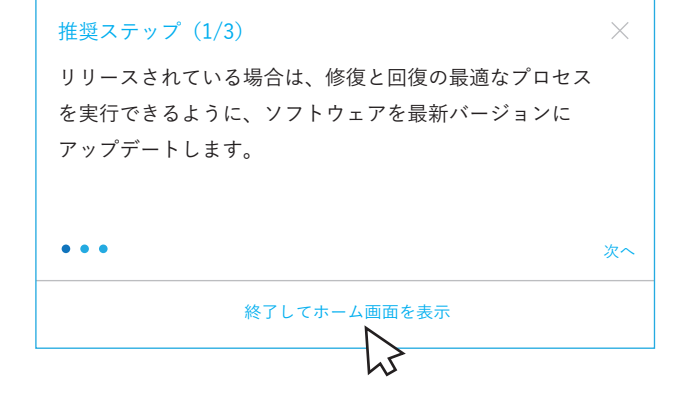

5.分析内の 4 つ⽬にある「リセットの 開始」をクリックします。

ます。

リセット 工場出荷時のオペレーティングシステムをダウンロードしてインストールす るか、リリースされている最新のオペレーティングシステムにアップグレー ドします。

⼯場出荷時にリセット

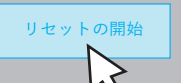

次へ

6. リセットオプションの選択にある「工場出荷時にリセッ ト」を選び、「次へ」をクリックします。

7.ファイルのバックアップの選択にある「いいえ、ファイ ルをバックアップしません」を選び、「次へ」をクリックし

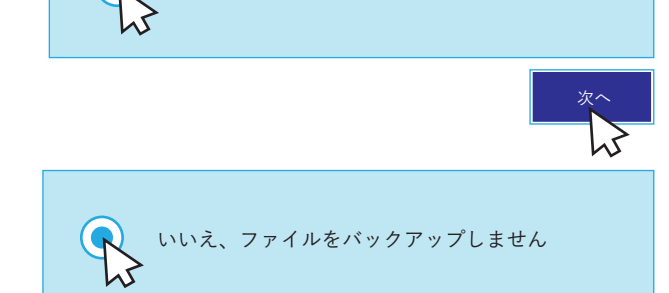

8.「リセットするとハードドライブ上のシステムデータと 個人用ファイルが全て完全に削除されます。」と表示されま すが、「はい、続⾏します」をクリックします。

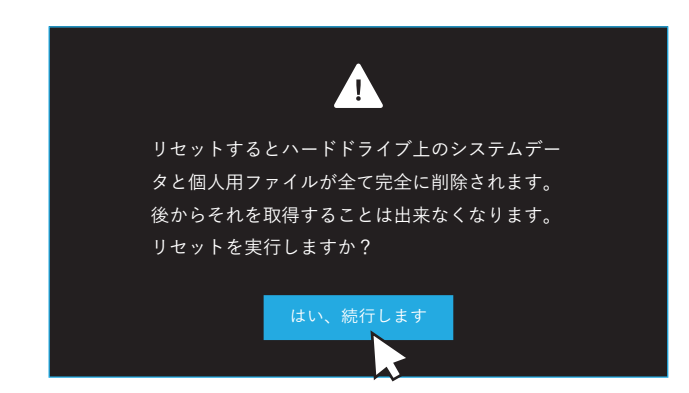

9.リセットの確認で、「システムをリセットする理由を教えて下さい:」に「他の」を選び、「リセットすると システムデータと個人用のファイルが全て削除されることを理解しています。」にチェックを入れ、「次へ」をク リックします。

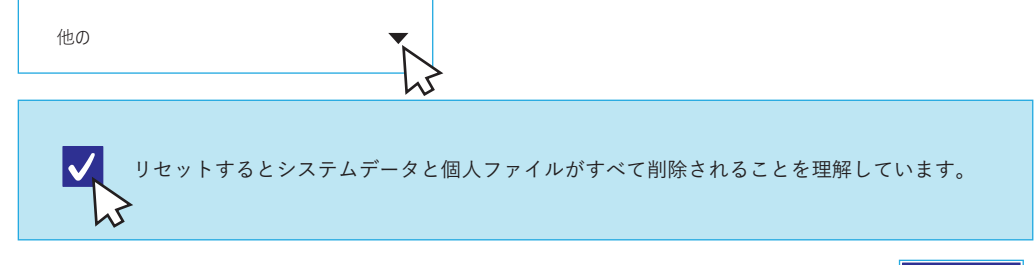

10. しばらく待つと、「リセットは正常に完了しました」と表示されます。※「再起動する」を クリックしないでください。キーボード右上にある「電源ボタン」を⻑押しして電源を切ります。

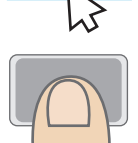

次へ

うまく初期化できない場合は、ご自身のデータを全て消去の上、ご返却ください。